## August 15, 2019

## **Viewing Photos of ATONs**

The following instructions assume a Windows 7 or Windows 10 computer and a Chrome browser. Other computers and/or browsers will require similar actions, but there may be differences.

The link on the Aids to Navigation web page, ATON Photos, takes you to a Google Drive directory of photos listed by Zone ID and channel name or description. To read the full names of these folders, use "List view" (the view icon is at upper right of the Google Drive window). Each Zone ID folder has subfolders and/or pdf documents with names beginning with the date of the photos. To view a folder of photos, use "Grid view" to show thumbnails. Doubleclick a thumbnail to see an enlarged view and, if desired, download or print it.

In almost all cases, the daymarker number that is visible in the photo, along with the Zone ID of the folder is sufficient to identify an Aid. Zones M, N, Q, P and U are split into multiple zones (M & Mm, N & Nn, Q & Qq, P & Pp, U, Uw & Us) to insure that a zone ID and daymarker number uniquely identifies each Aid.

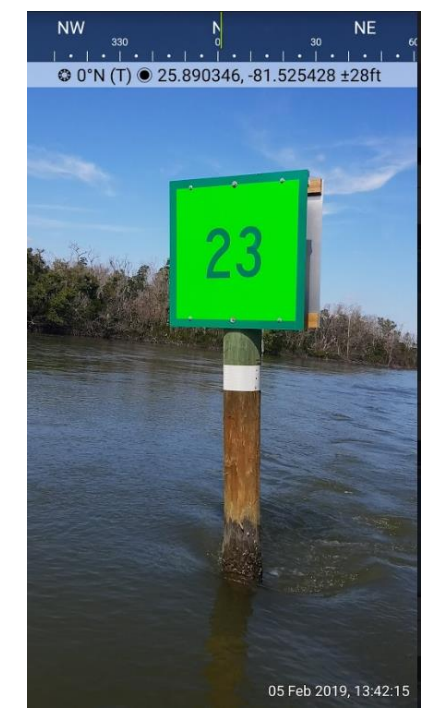